# **Domestic Well EQuIS EDD Submittals**

**January 20, 2022**

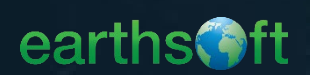

## **EQuIS Training Team**

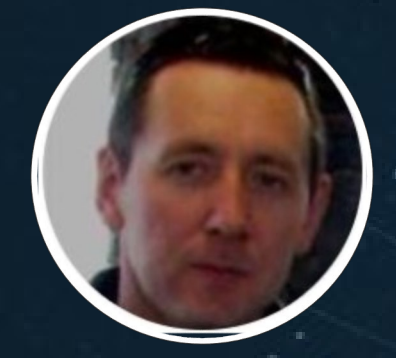

**Attila Man** *CASWRCB EarthSoft Technical Project Manager*

**Kathy Garvin** *CASWRCB EarthSoft Project Manager*

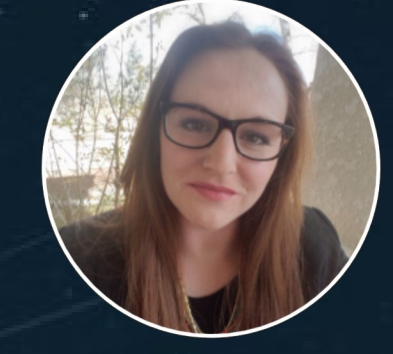

**Liz Herrmann** *EarthSoft Training Manager*

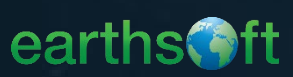

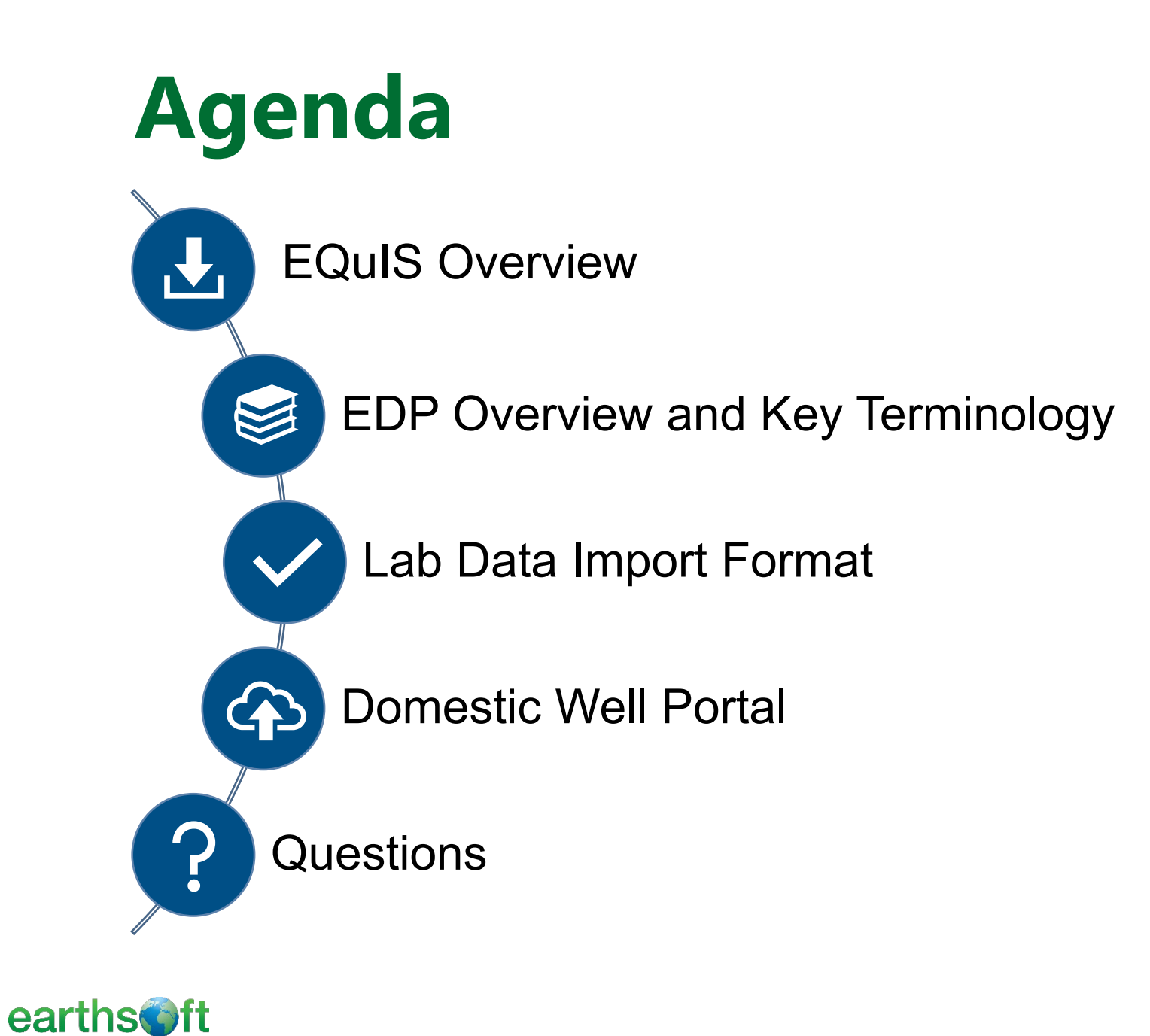

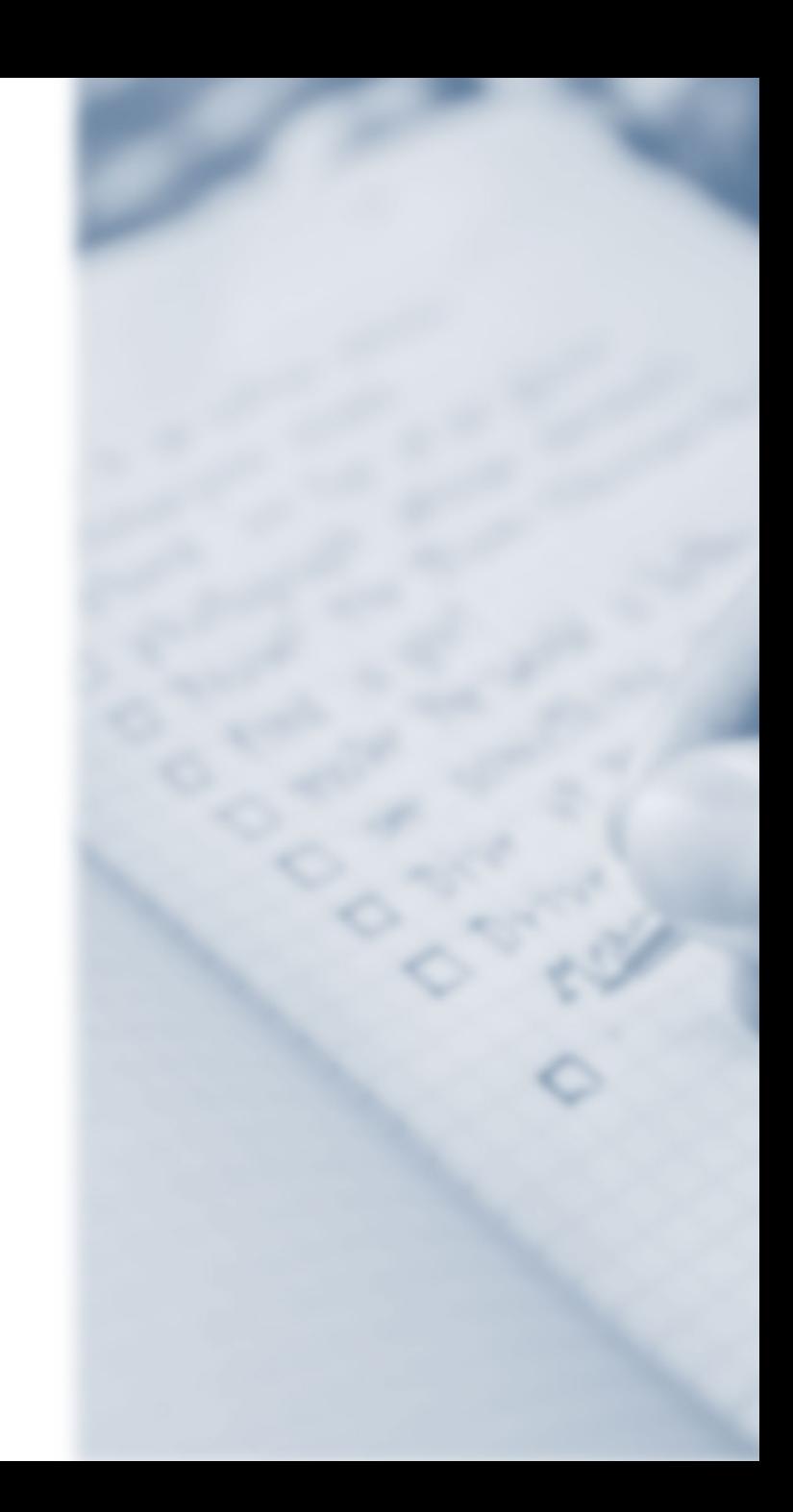

# **EQuIS Overview**

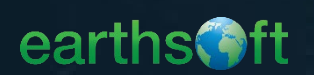

### **What is EQuIS?**

#### **Environmental**

**Quality** 

**Information** 

**Systems**

### **EQuIS™**

**An advanced environmental data management and decision support system**

 $\checkmark$  Manage large amounts of environmental, chemical, biological, geological, geotechnical, hydrologic, limnological, air and compliance data

 $\checkmark$  Take advantage of the complete environmental data workflow to meet requirements and make decisions

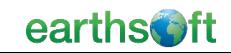

# **Resources Page**

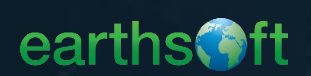

## **EQuIS Data Processor (EDP)**

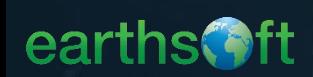

#### **Enterprise** EDP *Purpose*

Automatically upload and process EDDs (via ftp, email, or web).

Automatically receive acceptance and rejection notifications.

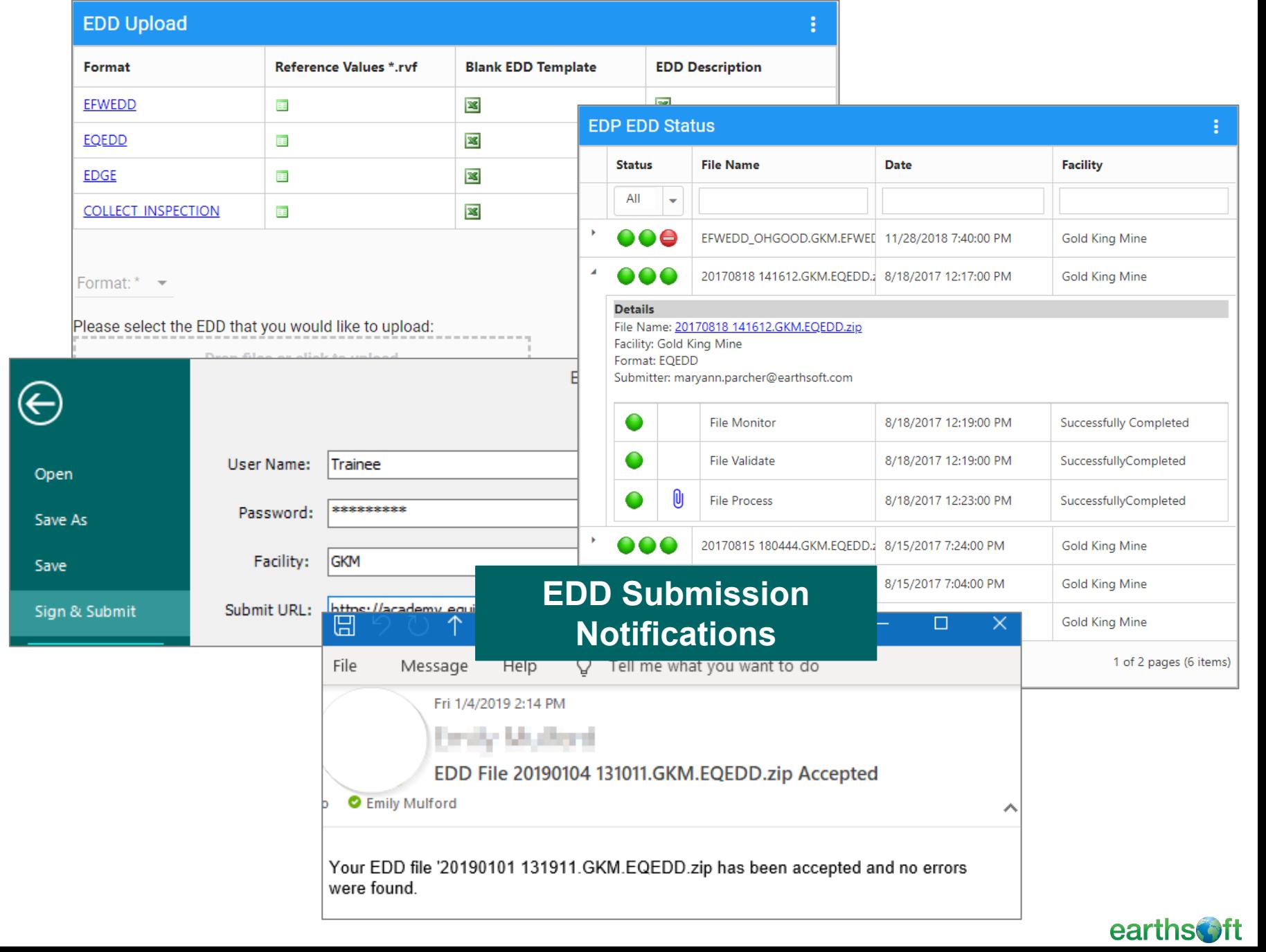

# **EQuIS Terminology**

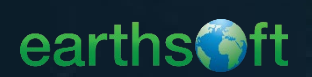

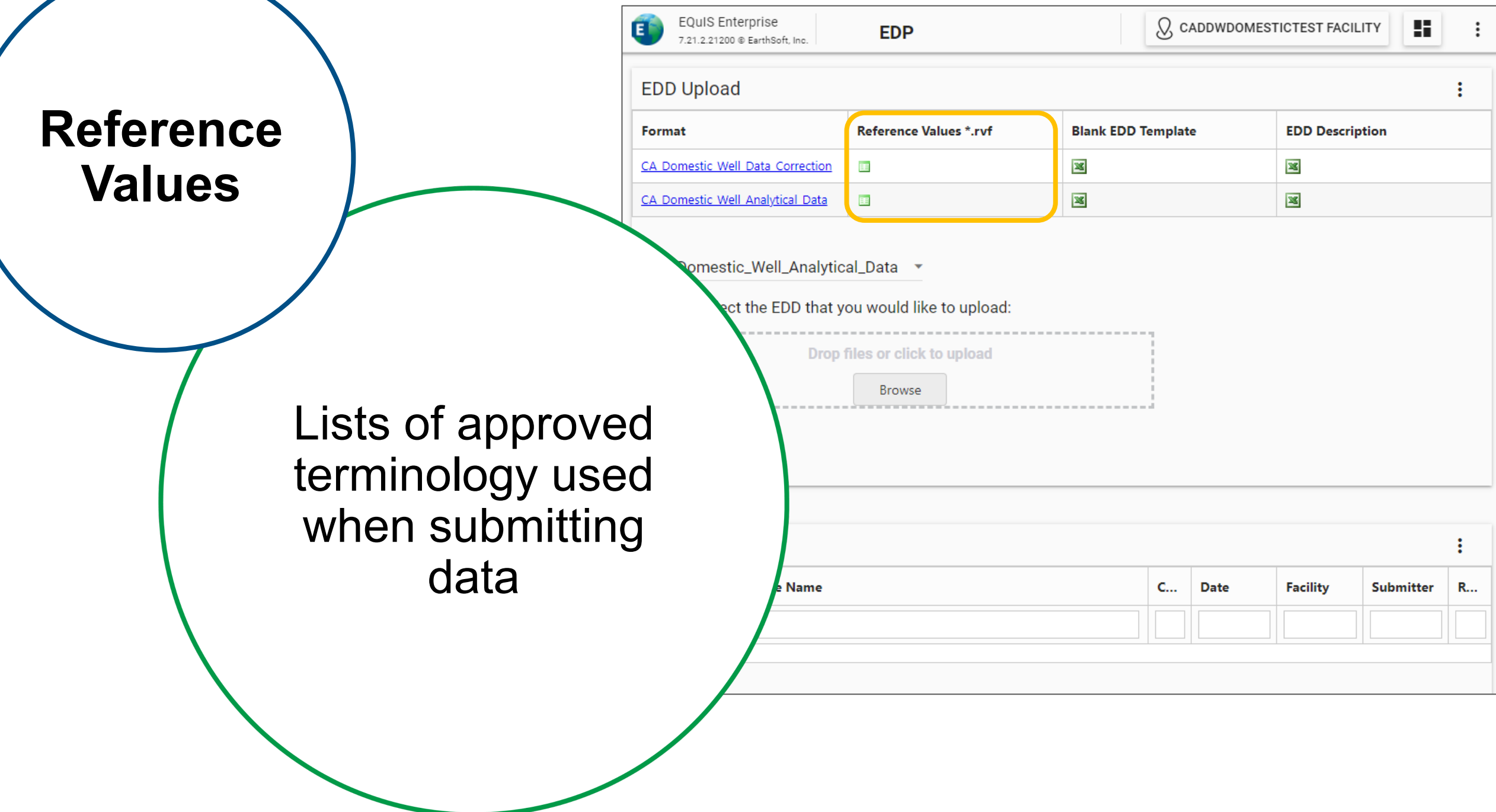

![](_page_9_Picture_2.jpeg)

**Analytes**

**Substances** analyzed for or quantified by analytical procedure

Many different names mean the same thing (chemical, parameter…)

![](_page_10_Picture_3.jpeg)

To find CAS numbers, visit

[http://www.cas.org](http://www.cas.org/)

CAS RNs

[http://www.chemfinder.com](http://www.chemfinder.com/)

Chemical Abstracts Service Registry Number is a unique identifier that refers to a chemical substance

is the

CAS RN

for

**Caffeine** 

![](_page_11_Picture_6.jpeg)

 $5$ 

 $\frac{1}{2}$ 

 $706$ 

**Sample Types**

> The classification of samples based on the sampling purpose and procedure

![](_page_12_Picture_60.jpeg)

earthsoft

# **EDP Terminology**

![](_page_13_Picture_1.jpeg)

![](_page_14_Picture_28.jpeg)

#### earthsoft

![](_page_15_Picture_48.jpeg)

Electronic Data Deliverables are electronic tabular formats for sharing, manipulating and using data

![](_page_15_Figure_2.jpeg)

![](_page_15_Figure_3.jpeg)

Access Databases

Excel Workbooks

Delimited Text Files

![](_page_15_Picture_7.jpeg)

© Copyright EarthSoft, Inc. All Rights Reserved

**EDDs**

![](_page_16_Picture_43.jpeg)

earthsoft

 $\overline{\phantom{a}}$ 

![](_page_17_Figure_0.jpeg)

First comment row defines the data you enter in each column.

Second comment row indicates the data type and length. This row also contains a tool tip with more detail on the column.

**Red** text typically indicates a required field.

**Red and Underlined** text indicates a Primary Field.

**Blue** text indicates a field linked to a reference table (also referred to as a "lookup" or valid value).

![](_page_17_Picture_56.jpeg)

![](_page_17_Picture_7.jpeg)

### **CA\_Domestic\_Well\_Analytical\_Data Format Checks**

![](_page_18_Picture_1.jpeg)

## **EDP and Lab Format Checks**

- $\checkmark$  Required Fields
- $\checkmark$  Field Lengths
- $\checkmark$  Data Types
- Valid Dates
- Reference Values
- Duplicate Rows (Primary Keys, Uniqueness)
- $\checkmark$  Range Checking

![](_page_19_Picture_8.jpeg)

## **EDP and Lab Format Check Examples**

- The EDD Submitter must have a valid ELAP Certification ID (refer to reference values).
- Date/Time fields must be valid, cannot be a date in the future.
	- Lab Receipt Date cannot be before Collection Date.
- If numeric fields are populated, then units are required. And viceversa.

![](_page_20_Picture_5.jpeg)

## **EDP and Lab Format Check Examples**

- For the selected Analyte Code, the Analysis Method Code and Units must be valid (refer to reference values).
- Result and Reporting Level values must be numeric and cannot be in scientific notation.
- A single Lab Sample ID can only be used with a single APN in a single EDD.
- If Less Than Indicator=Y, then Result and Result units should be null.

![](_page_21_Picture_5.jpeg)

## **Upload Data in the Domestic Well Portal**

![](_page_22_Picture_1.jpeg)

## **Access Web Portal (Enterprise)**

![](_page_23_Picture_12.jpeg)

![](_page_23_Picture_2.jpeg)

## **Domestic Wells Dashboard**

![](_page_24_Picture_9.jpeg)

![](_page_24_Picture_2.jpeg)

## **Choose the Correct County for your Data**

![](_page_25_Picture_1.jpeg)

\*Originating County Source

![](_page_25_Picture_3.jpeg)

### **Drag and Drop the EDD to the EDD Upload Widget**

![](_page_26_Picture_9.jpeg)

![](_page_26_Picture_2.jpeg)

#### **Check EDD Status – Blue is In Process**

![](_page_27_Figure_1.jpeg)

![](_page_27_Picture_2.jpeg)

#### **Check EDD Status – Green is Good!**

![](_page_28_Picture_11.jpeg)

![](_page_28_Picture_2.jpeg)

#### **Check EDD Status – Red Means Errors**

![](_page_29_Picture_11.jpeg)

![](_page_29_Picture_2.jpeg)

#### **Check EDD Status – Red Means Errors**

![](_page_30_Picture_13.jpeg)

© Copyright EarthSoft, Inc. All Rights Reserved

earths

#### **Check EDD Status – Resolving EDD Errors**

#### **EDP Error Log**

User Name:liz.herrmann@earthsoft.com

Format Name: CA\_Domestic\_Well\_Analytical\_Data

Format Version: 1.00.2

EDD File(s):

D:\local\Temp\06d116a8-5de8-4fce-b1e0-64e5fada2ab8.CA\_Domestic\_Well\_Analytical\_Data\_EDD\_Errors.xlsx

Reference Values File: Database

Run Date: 1/20/2022 3:54:05 PM

#### 13 total errors:

![](_page_31_Picture_38.jpeg)

![](_page_31_Picture_11.jpeg)

## **Check EDD Status – Resolving EDD Errors**

![](_page_32_Picture_15.jpeg)

# **Next Steps**

![](_page_33_Picture_1.jpeg)

![](_page_34_Picture_0.jpeg)

![](_page_34_Picture_1.jpeg)